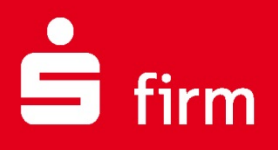

# **Kundenleitfaden** Installation von SFirm (Einzelplatz) und die SFirm-Datenübernahme

Finanzen. Professionell. Managen.

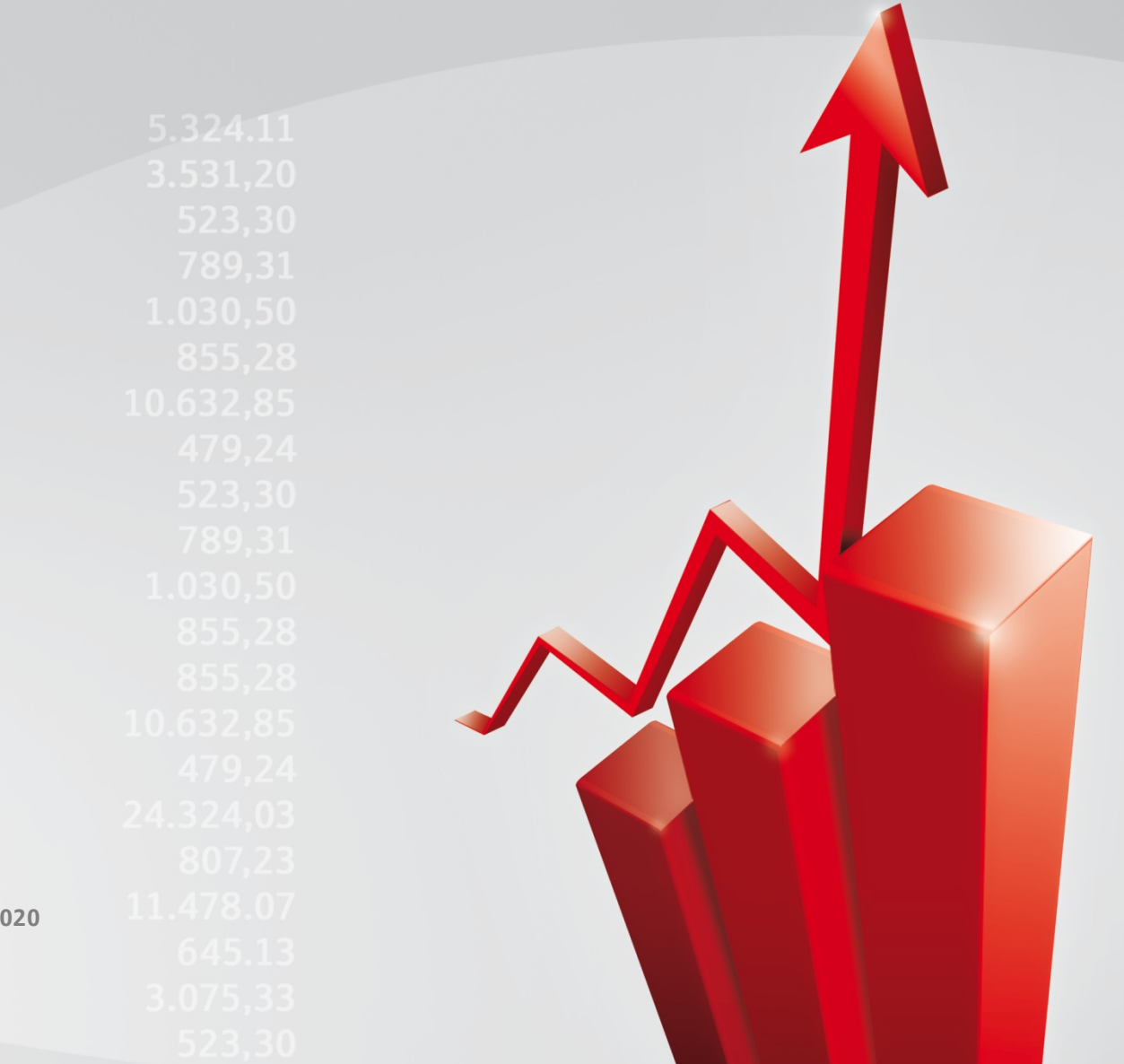

**März 2020**

## Inhalt

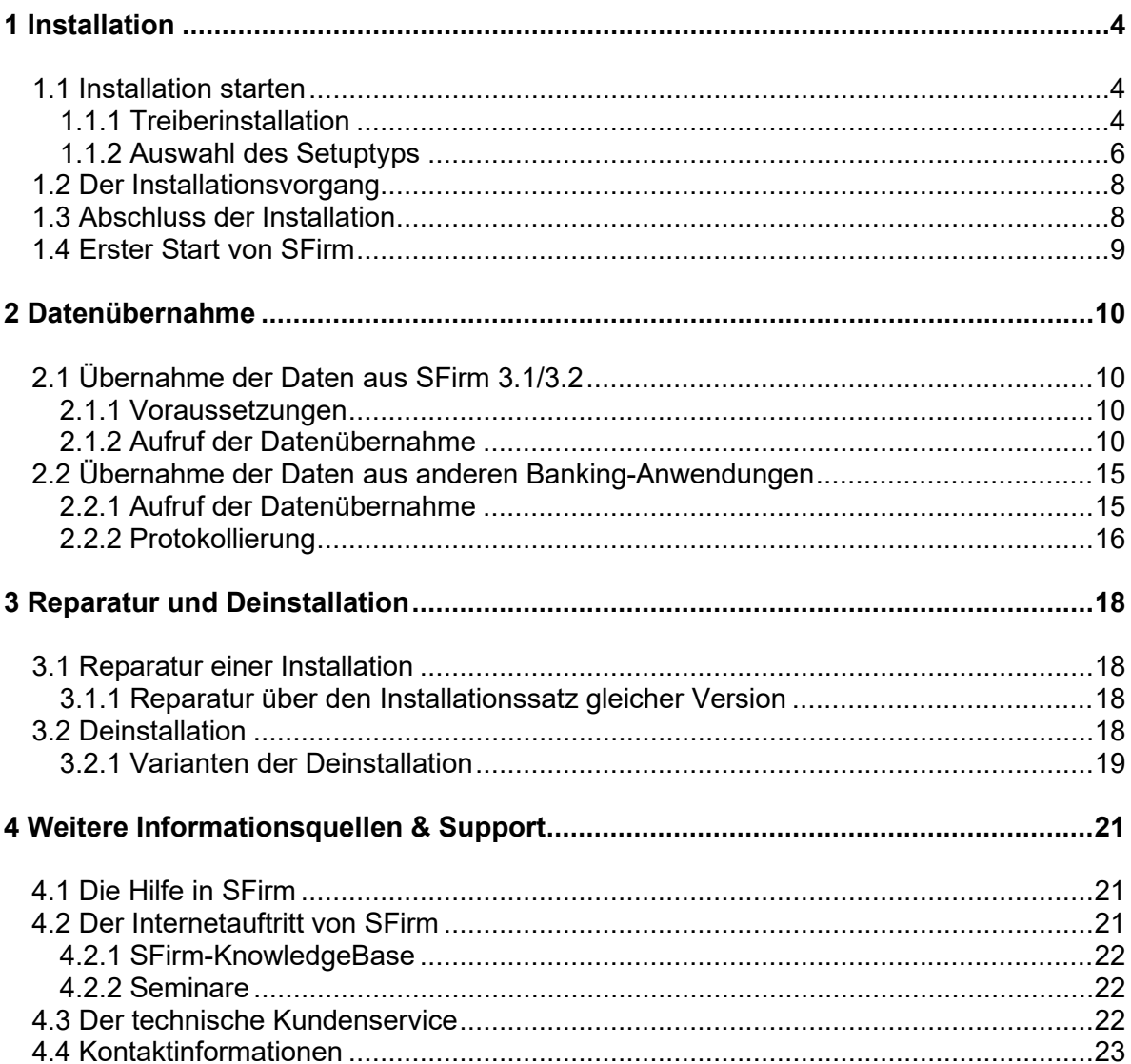

#### **Copyrights und Warenzeichen**

Windows 8.1, Windows 10, Windows Server 2012, Windows Server 2016, Windows Server 2019 und Microsoft SQL Server sind eingetragene Warenzeichen der Microsoft Corp. Alle in dieser Dokumentation zusätzlich verwendeten Programmnamen und Bezeichnungen sind u.U. ebenfalls eingetragene Warenzeichen der Herstellerfirmen und dürfen nicht gewerblich oder in sonstiger Weise verwendet werden. Irrtümer vorbehalten.

Bei der Zusammenstellung von Texten und Abbildungen wurde mit größter Sorgfalt gearbeitet. Trotzdem können Fehler nicht vollständig ausgeschlossen werden. Die angegebenen Daten dienen lediglich der Produktbeschreibung und sind nicht als zugesicherte Eigenschaft im Rechtssinne zu verstehen.

Herausgeber und Autoren können für fehlerhafte Angaben und deren Folgen weder juristische Verantwortlichkeit noch irgendeine Haftung übernehmen. Alle Rechte vorbehalten; kein Teil dieser Dokumentation darf in irgendeiner Form (Druck, Fotokopie oder die Speicherung und/oder Verbreitung in elektronischer Form) ohne schriftliche Genehmigung der Star Finanz-Software Entwicklung und Vertriebs GmbH reproduziert oder vervielfältigt werden.

Die Star Finanz entwickelt ihre Produkte ständig weiter, um Ihnen den größtmöglichen Komfort zu bieten. Deshalb bitten wir um Verständnis dafür, dass sich Abweichungen vom Handbuch zum Produkt ergeben können.

#### Copyright © 1999-2020

Star Finanz-Software Entwicklung und Vertriebs GmbH - Grüner Deich 15 - 20097 Hamburg.

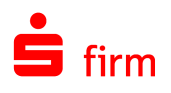

# <span id="page-3-0"></span>1 Installation

In diesem Kapitel wird eine Installation von SFirm in den verfügbaren Varianten beschrieben. Es wird davon ausgegangen, dass das Setup dieser Version in einem Ordner auf der Festplatte oder auf einem anderen Datenträger liegt.

- Vor einer Installation ist sicherzustellen, dass die Freigaben und Voraussetzungen ⊕ für die Installation von SFirm eingehalten werden. Hierzu gehört der Vollzugriff im Reiter *Sicherheit* und im Reiter *Freigabe* für das SFirm Programm- und Datenverzeichnis. Dieses Recht gilt explizit für **alle** Benutzer, die SFirm installieren und mit SFirm arbeiten.
- Tipp: Legen Sie die beiden Setups des Microsoft SQL Server Express (32 und 64 Bit)  $\bigcirc$ neben das SFirm-Setup. Das spart den Download bei der Installation und die damit verbundene Wartezeit.

## <span id="page-3-1"></span>1.1 Installation starten

Zum Start der Installation führen Sie die setup.exe aus dem Ordner aus, in dem sich diese Datei befindet.

### <span id="page-3-2"></span>**1.1.1 Treiberinstallation**

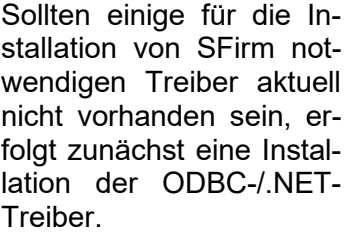

Dieser Vorgang kann einige Minuten in Anspruch nehem.

Im Anschluss wird automatisch das SFirm-Setup gestartet:

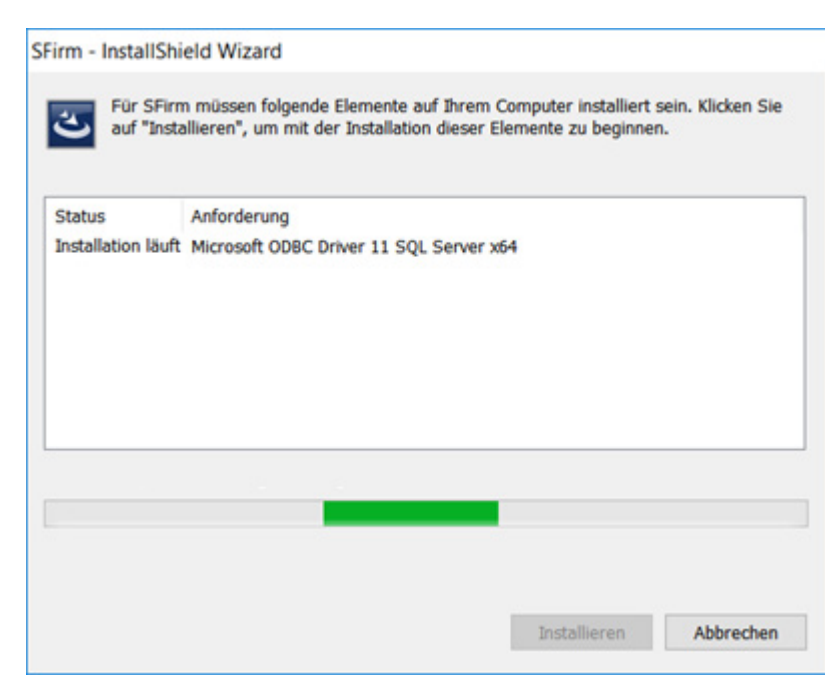

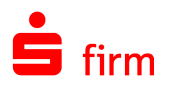

Zunächst erscheint der *InstallShield Wizard*, der die Installation von SFirm auf dem Betriebssystem vorbereitet und die dazu nötigen Dateien kopiert. Die Systemumgebung und der Speicherbedarf werden ermittelt. Anschließend erscheint eine Willkommensseite mit dem Hinweis, dass vor der Fortsetzung der Installation alle laufenden Programme beendet und das Betriebssystem auf dem aktuellen Stand sein müssen.

Willkommen zur Installation von SEirm 4.0

Das Setup wird nun SFirm auf Ihrem Computer installieren. Bitte beachten Sie die folgenden Hinweise bevor Sie die Installation mit "Weiter" starten.

#### **HTNWFTSF:**

Beenden Sie bitte alle laufenden Programme, bevor Sie SFirm installieren. Wichtige Voraussetzung für eine erfolgreiche

Installation: aktuelles Service Pack bzw. die neuesten Windows Updates für Ihr System.

Bitte stellen Sie vor der SFirm-Installation sicher, dass Ihr Betriebssystem auf dem aktuellen Stand **ist!** 

Dieses Programm ist durch Copyright und internationale Verträge geschützt.

 $\triangle$ Werden diese Anforderungen nicht beachtet, kann es zu unvorhersehbaren Situationen während der Installation (oder auch später, beim Anwendungsgebrauch) kommen. Besonders hervorzuheben sind hier Schutzprogramme oder fehlende Windows-Updates, die eine korrekte Durchführung der Installation nachteilig beeinflussen oder gar verhindern können.

Zusätzlich existiert in diesem Dialog die Schaltfläche <Info>. Hier werden allgemeine Informationen zu der Setup-Version, der aktuellen Arbeitsstation, dem Installationsstatus und ggf. Fehler, Warnungen und/oder Hinweise angezeigt. Das macht eine schnelle Orientierung zu den grundlegenden Installationsparametern und der Umgebung möglich.

Hier finden Sie zusätzlich die Schaltfläche <LOG-File>. Somit kann die Protokollierung der Installation während dieser aufgerufen werden.

Im weiteren Verlauf der Installation erscheint die nebenstehende Anzeige der Lizenzvereinbarung.

Diese Lizenzvereinbarung müssen akzeptiert werden, um die Installation mit <Weiter> fortsetzen zu können.

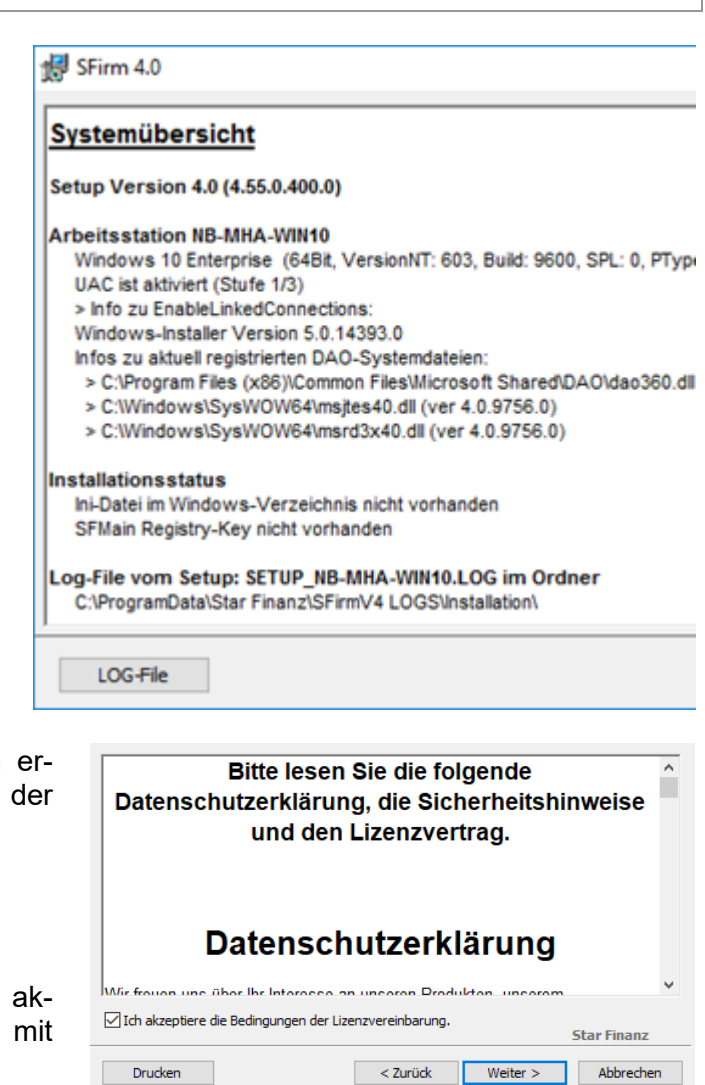

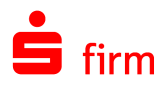

## <span id="page-5-0"></span>**1.1.2 Auswahl des Setuptyps**

In diesem Dialog erfolgt die Auswahl der Installationsvariante. Zu jedem verfügbaren Verfahren wird in dem darunter befindlichen Beschreibungsfeld eine Kurzbeschreibung angezeigt.

In den folgenden zwei Abschnitten wird auf die verfügbaren Varianten eingegangen:

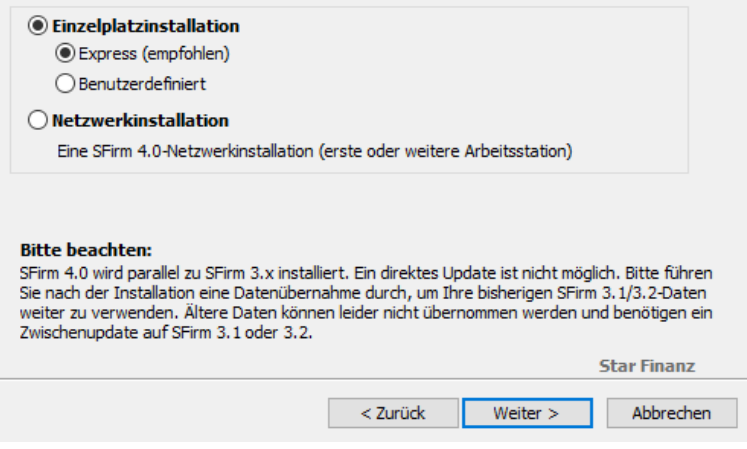

#### **1.1.2.1 Einzelplatzinstallation**

• **Express** (automatisch inkl. Microsoft SQL Server 2014 Express LocalDB – letzte Version inkl. 32Bit und 64Bit-Unterstützung in Englisch)

Wird die erste und einfachste Installationsart (Express) gewählt, erscheinen im Folgedialog die Lizenzbestimmungen des MS SQL Server 2014 Express LocalDB, die unabhängig von den SFirm-Lizenzbestimmungen akzeptiert werden müssen.

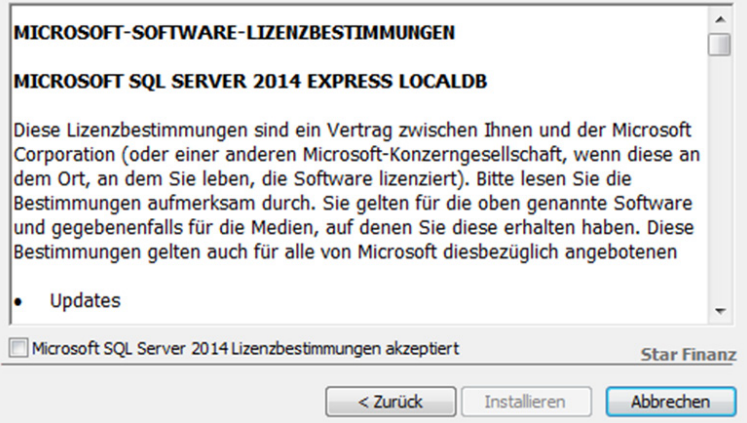

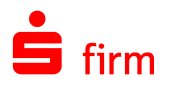

• **Benutzerdefiniert** (inkl. Microsoft SQL Server Express 2014 SP2 – letzte Version inkl. 32Bit und 64Bit-Unterstützung in Englisch)

Bei einer Installation von SFirm auf einem Einzelplatz in der Variante *Benutzerdefiniert*, gel Sie zu dem Dialog stallationspfade.

Es werden folgend verzeichnisse für stallation von Prog und Daten vorge gen/festgelegt:

(nicht änderbar)

Clients ermöglicht.

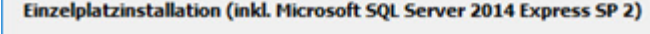

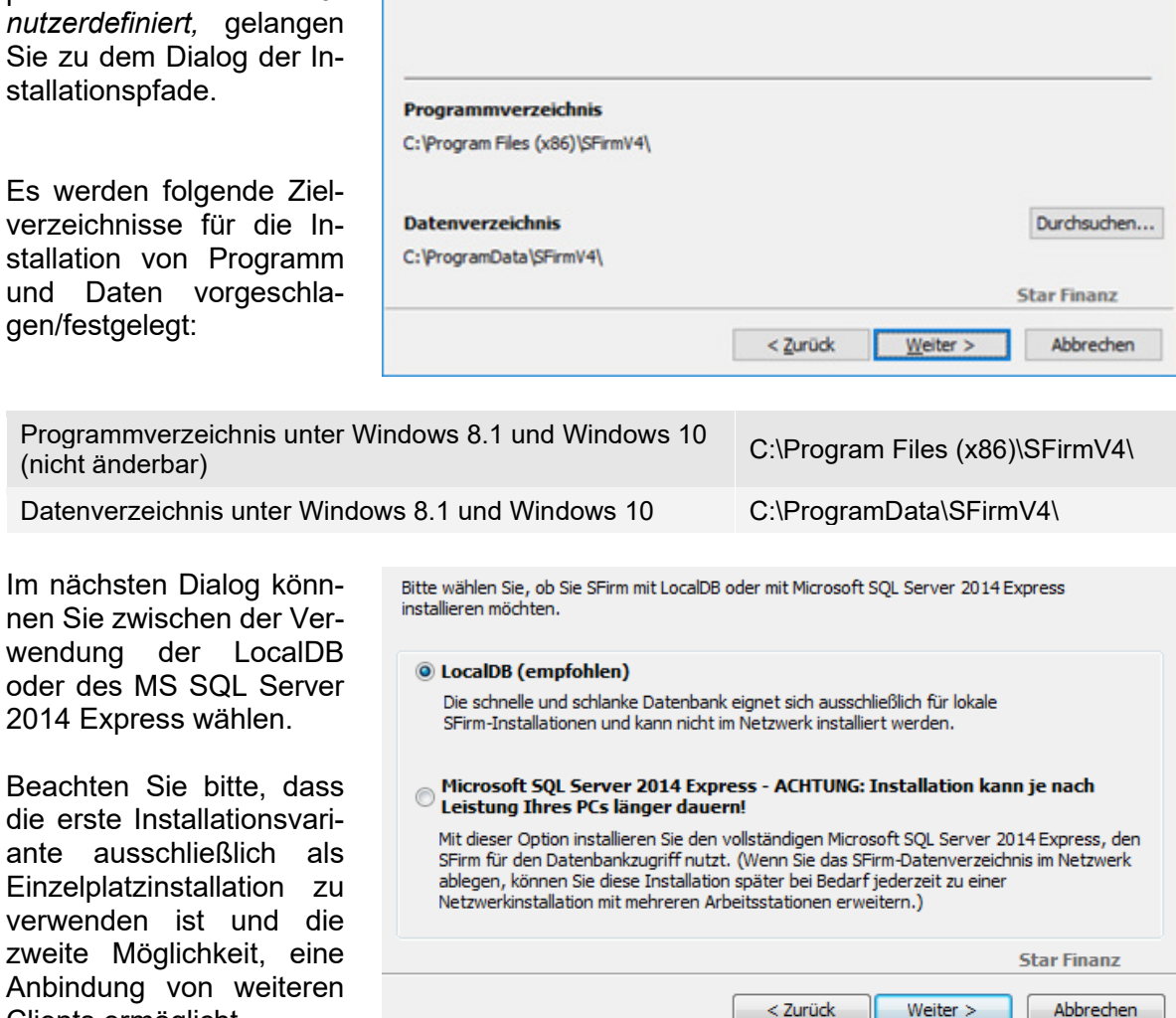

Wenn Sie auf <Weiter> klicken, erscheinen die jeweiligen Lizenzbedingungen. Nach deren Bestätigung, startet die Installation.

- $\bigodot$ Beachten Sie bitte, dass in Windows in den deutschen Sprachversionen mehrere Verknüpfungen für die gleichen Systempfade vorhanden sind. So wird C:\Program Files\ im Explorer als C:\Programme angezeigt.
- $\bigcirc$ Die Programmdateien müssen in allen Varianten **lokal** installiert werden. Zu einer lokalen Ablage zählen alle lokalen Datenträger (Festplatten, USB-Festplatten) jedoch keine Netzwerkfreigaben. Zudem ist der Installationspfad der Programmdateien nicht änderbar. Es wird der von Microsoft vorgegebene Ordner für Programmdateien verwendet.

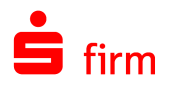

Neben dem vorgeschlagenen Standardpfad für das Datenverzeichnis (empfohlene  $\bullet$ Installationsart) können auch andere Ordner zur Installation verwendet werden. In diesem Fall müssen diese mit der Schaltfläche <…> ausgewählt oder neu angelegt werden.

## <span id="page-7-0"></span>1.2 Der Installationsvorgang

Beim Kopier-/Installationsvorgang der SFirm-Komponenten, erfolgt ggf. ein automatischer Download Setups für dem Microsoft SQL Server (nicht bei LocalDB).

Falls notwendig bzw. ausgewählt, wird zuerst der Microsoft SQL Server installiert.

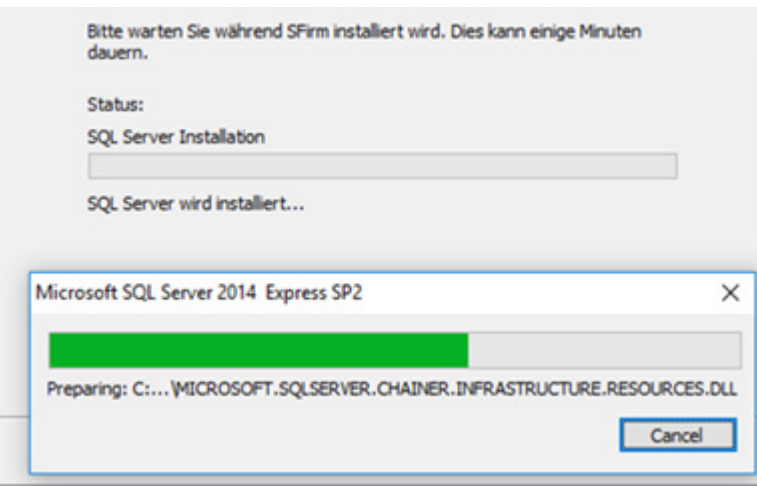

- Bei Verwendung einer benutzerdefinierten lokalen Installation ohne die LocalDB,  $\triangle$ dauert die Installation aufgrund des zusätzlichen Downloads und Installation des Microsoft SQL Servers deutlich länger an.
- $\bigodot$ Tipp: Legen Sie die beiden Setups des Microsoft SQL Server Express (32 und 64 Bit) neben das SFirm-Setup. Das spart den Download bei der Installation und die damit verbundene Wartezeit.
- <span id="page-7-1"></span> $\bigodot$ Das Setup installiert die englische Variante des MS SQL Server Express, da die deutschen Variante nicht mit einem englischen Windows kompatibel ist.

## 1.3 Abschluss der Installation

Der Verlauf der Installation wird in dem Folgedialog *Installation von SFirm* mit einer Fortschrittsanzeige angezeigt.

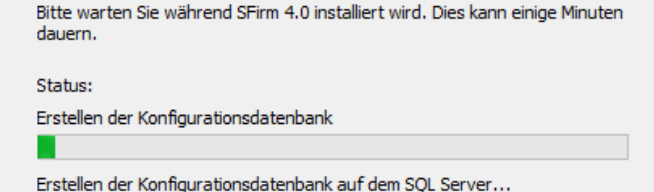

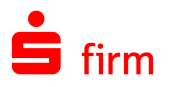

Mit <Fertigstellen> wird der Installationsvorgang beendet. Wurde *SFirm 4.0 starten* aktiviert, erfolgt anschließend der Programmstart von SFirm.

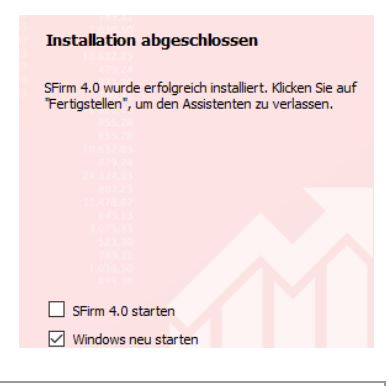

- ⋒ Der aktuelle Versionsstand kann nach abgeschlossener Installation über das Symbol in den *Schnellzugriff-Icons* eingesehen werden.
- $\bigodot$ Nach der Installation besteht die Möglichkeit, das installierte SFirm ggf. auf einen aktuelleren Stand zu bringen. Dazu stehen zwei unterschiedliche und sich ergänzende Möglichkeiten zur Verfügung: Das *Versionsupdate* und das Serviceupdate. Weitere Information dazu erhalten Sie in dem Kapitel Serviceupdate.

## <span id="page-8-0"></span>1.4 Erster Start von SFirm

Beim erstmaligen Starten von SFirm nach der Installation, werden Sie aufgefordert, einen SFirm-Administrator anzulegen.

Anschließend wird der Installationsmandant angelegt und gefüllt.

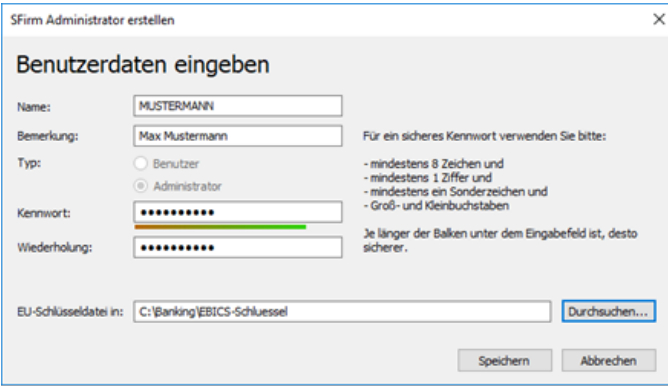

Mit dem ersten Start von SFirm wird die initiale Einrichtung durchgeführt. Ebenso wird der Verbindungsassistent zur Ersteinrichtung der Übertragungswege (siehe Der Verbindungsassistent) gestartet und der Lizenzierungsdialog eingeblendet.

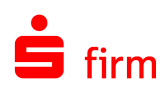

# <span id="page-9-0"></span>2 Datenübernahme

## <span id="page-9-1"></span>2.1 Übernahme der Daten aus SFirm 3.1/3.2

Bei der Installation von SFirm 4.0 erfolgt kein Update der evtl. bereits installierten SFirm-Version. Das Programm wird parallel zu der vorhandenen Version installiert. Mit der Datenübernahme steht Ihnen eine komfortable und einfache Möglichkeit zur Verfügung, die Daten der bisherigen SFirm-Installation zu übernehmen. Die bisherige Version wird nicht verändert.

- ⋒ Mit der Datenübernahme können Daten aus SFirm 3.1 und 3.2 übernommen werden.
- ⋒ Während der Datenübernahme sind die alte und neue Version gesperrt und können nicht gestartet werden.
- $\bigcirc$ Die Datenübernahme findet pro Mandant statt. Bei mehreren Mandanten muss die Übernahme nacheinander erfolgen (jeder Ziel-Mandant muss in SFirm 4.0 vorher manuell angelegt werden). Dabei werden die Daten des aktuellen Mandanten mit denen des gewählten Mandanten überschrieben.
- ⊕ Die Datenübernahme wird innerhalb von SFirm 4.0 ausgeführt (anders als in SFirm 3.x). Sie wird detailliert protokolliert und sie kann auch später jederzeit durchgeführt werden.

## <span id="page-9-2"></span>**2.1.1 Voraussetzungen**

Um die Datenübernahme durchführen zu können, müssen folgende Voraussetzungen gegeben sein:

- Vollzugriff auf das bisherige Installationsdaten-/Mandantenverzeichnis, das neue Datenverzeichnis und das neue Mandantenverzeichnis für den ausführenden Benutzer
- Ausreichender Platz auf dem Ziellaufwerk und auf dem MS SQL Server
- eine gültige SFirm 4.0-Lizenz (auch Demo möglich)
- Mandant in SFirm 4.0 muss bereits angelegt worden sein
- SFirm 4.0 darf nicht auf weiteren Arbeitsplätzen oder mehrfach geöffnet sein
- Die Quelldatenbanken aus SFirm 3.1/3.2 müssen unverschlüsselt sein

## <span id="page-9-3"></span>**2.1.2 Aufruf der Datenübernahme**

Der Aufruf erfolgt über das Menüband *Start* der Startseite über *Datenübernahme SFirm 3.1/3.2.*

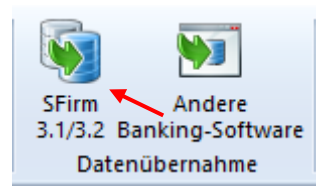

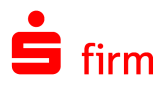

Ist eine Lizenz für mehrere Mandanten vorhanden, erscheint ein Dialog mit Hinweistexten und der Möglichkeit, die Mandantenverwaltung zu öffnen um Mandanten anzulegen sowie ein Button zum Neustart von SFirm, falls man sich im falschen Mandanten befindet.

Befindet man sich im richtigen Mandanten, so kann der Assistent zur Datenübernahme von diesem Dialog aus mit <Datenübernahme aus SFirm 3.1/3.2 starten> gestartet werden.

Der Willkommensdialog leitet die Datenübernahme ein. Sie werden darauf hingewiesen, dass keine weiteren Anwendungen während der Datenübernahme auf den Mandaten zugreifen dürfen.

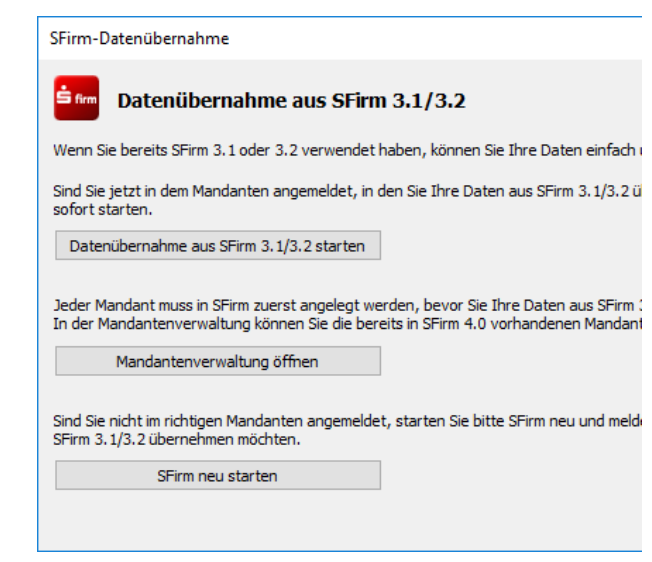

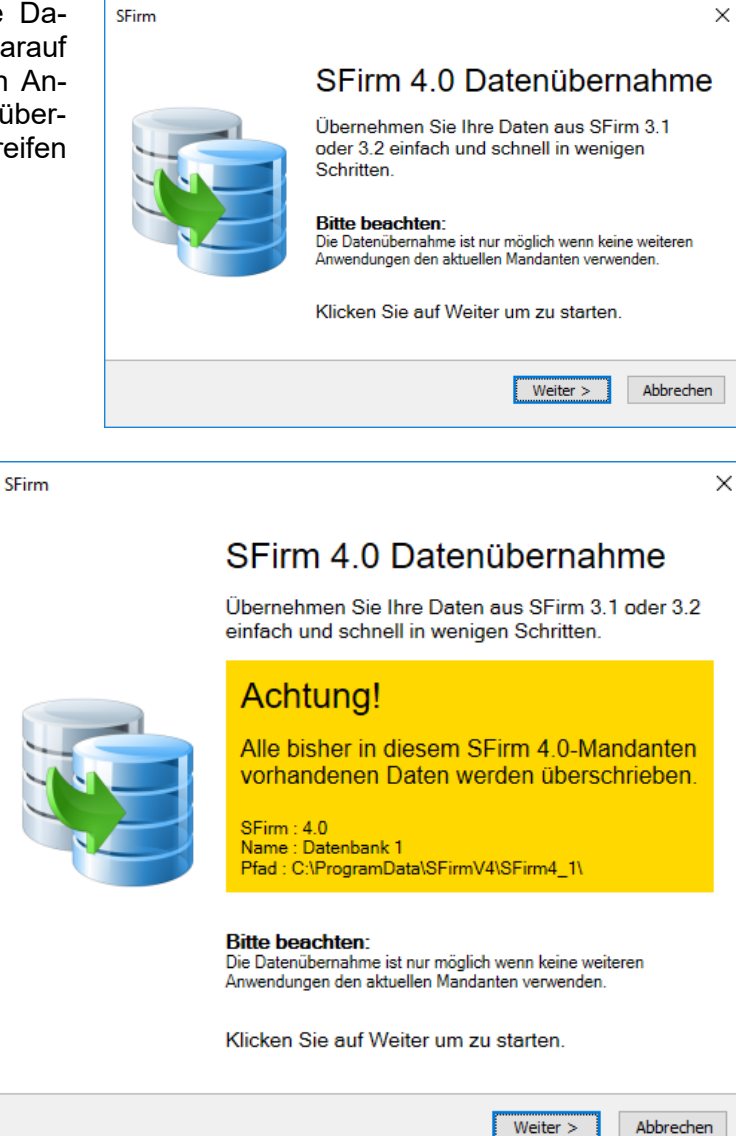

Klicken Sie auf <Weiter>.

Sollten sich in dem aktuellen Mandanten bereits Daten befinden, erscheint zunächst ein Warnhinweis, der vor einem Überschreiben der Daten warnt.

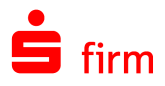

Anderenfalls erscheint der Dialog in dem Sie den Quell-Mandanten der bisherigen SFirm-Installation wählen können. Klicken Sie anschließend bitte auf <Weiter>.

Alternativ können Sie eine Datensicherung oder ein Mandantenverzeichnis aus SFirm 3.1/3.2 als Quelldatenbestand wählen.

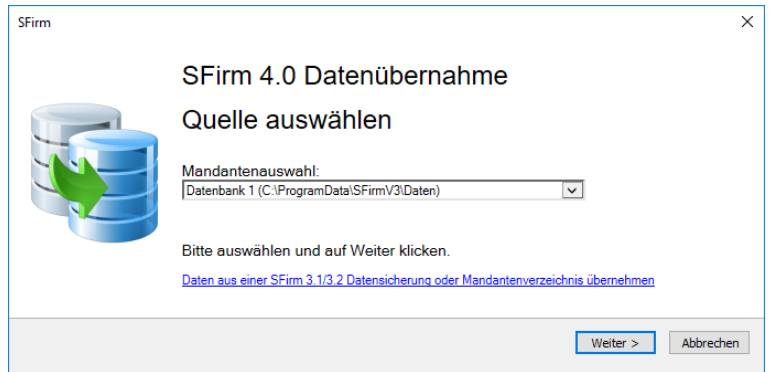

- ⋒ Vor der Datenübernahme wird automatisch eine Datenbankwartung der Quell-Datenbanken durchgeführt werden, um eventuelle Probleme mit inkonsistenten Datenbeständen zu vermeiden.
- $\triangle$ Werden bei der Datenbankwartung/-reorganisation Fehler in einer der Datenbanken festgestellt, werden Sie entsprechend darauf hingewiesen. Wenn Ihre Datenbank aufgrund eines technischen Problems nicht übernommen werden kann, können Sie eine unbeschädigte Datensicherung einspielen, bevor Sie die Datenübernahme erneut versuchen. Die Wartung versucht die Datenbank in einen konsistenten Zustand zu versetzen. Sollte das nicht möglich sein, kann Ihre Datenbank aufgrund eines technischen Problems leider nicht übernommen werden. Auch in diesem Fall können Sie eine unbeschädigte Datensicherung einspielen, bevor Sie die Datenübernahme erneut versuchen.

Im nächsten Schritt erfolgt eine Zusammenfassung des zu übernehmenden Datenbestandes.

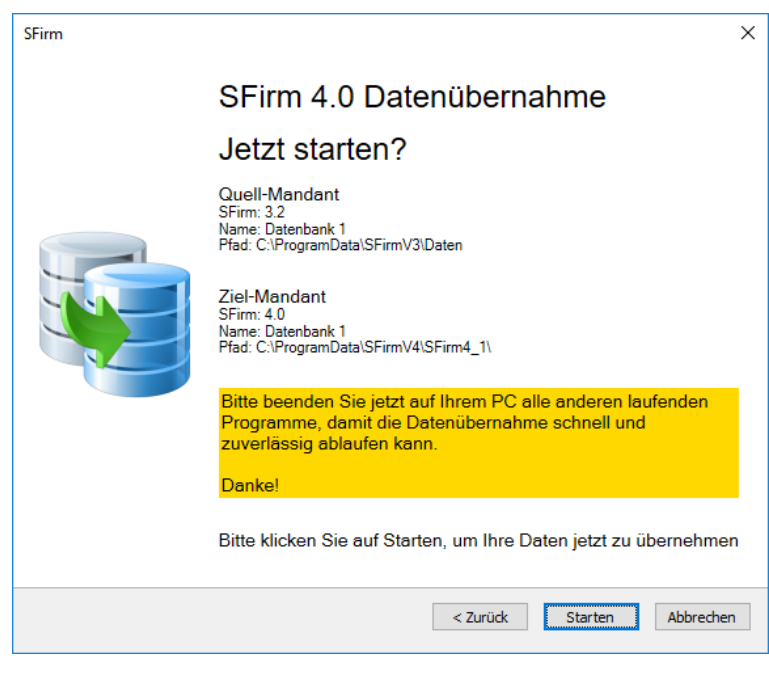

Sind alle Angaben korrekt, klicken Sie bitte auf <Datenübernahme Starten>.

Die SFirm 3.x Version (falls noch installiert), aus der die Daten übernommen werden,  $\triangle$ muss vor der Übernahme beendet werden, ansonsten ist eine Übernahme nicht möglich.

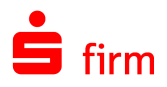

Über den Fortschritt der Übernahme informiert Sie eine entsprechende Statusanzeige.

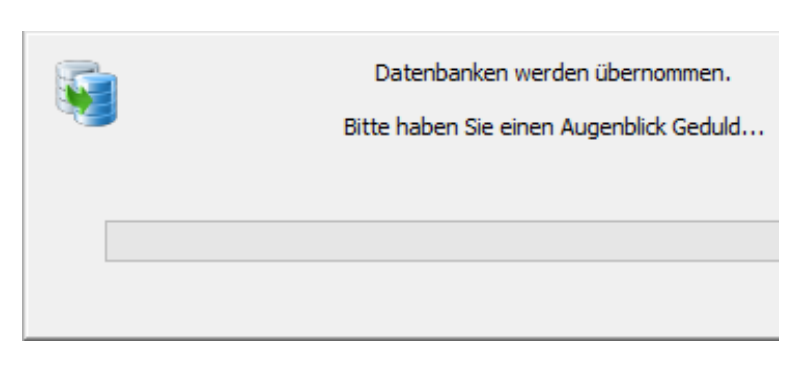

Die Übernahme kann je nach Versionsstand und Größe der Datenbanken sowie Rechnerund Netzwerkstruktur wenige Sekunden aber auch einige Stunden in Anspruch nehmen.

 $\bigodot$ Hintergrund: SFirm verwendet bis Version 3.2 das Microsoft Access 2000-Format (Maximalgröße pro Datei: 2 GB). Alle Datenbanken werden bei der Datenübernahme zu einer Datenbank zusammengeführt, die automatisch in das ab SFirm 4.0 eingesetzte Microsoft SQL-Format konvertiert und in den ab SFirm 4.0 verwendeten Microsoft SQL Server kopiert wird.

SFirm

Nach der erfolgreichen Datenübernahme erfolgt eine Bestätigung mit einer Zusammenfassung.

Zusätzlich besteht die Möglichkeit SFirm neu zu starten.

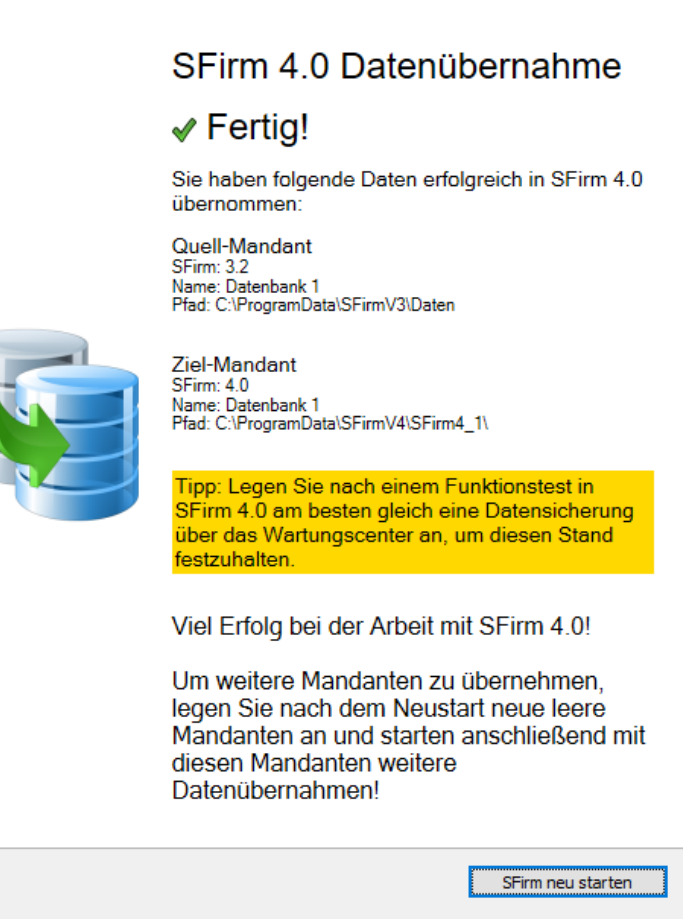

 $\times$ 

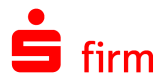

Sollte es zu einem Fehler bei der Datenübernahme kommen, können die Details dazu im Protokoll eingesehen werden.

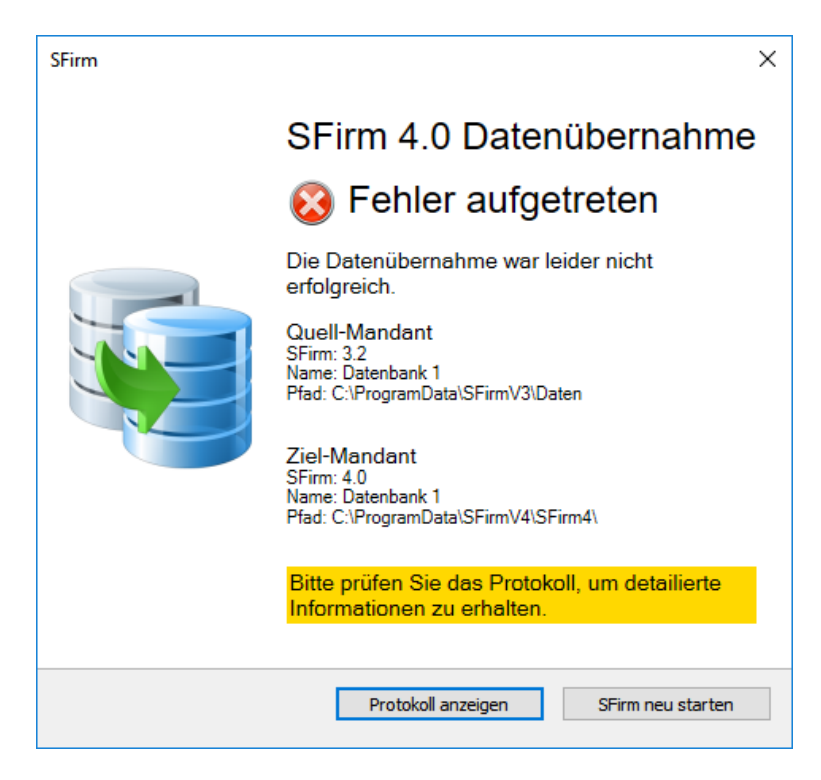

Wird ein in SFirm 4.0 bereits erfolgreich übernommener Mandant in SFirm 3.x genutzt, erscheint in dort der folgende Hinweis:

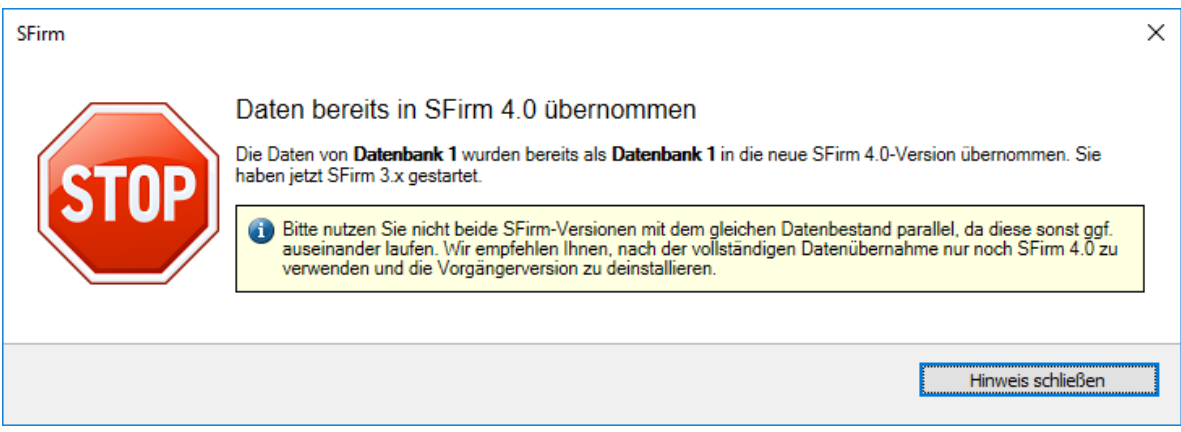

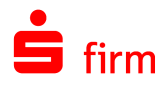

## <span id="page-14-0"></span>2.2 Übernahme der Daten aus anderen Banking-Anwendungen

Mit der Datenübernahme aus einer anderen Banking-Anwendung können assistentengesteuert Daten aus allen wichtigen Banking-Programmen in SFirm übernommen werden und so ganz einfach mit den alten Daten auf SFirm umgestiegen werden. So bleibt die zeitaufwändige Neuerfassung erspart.

## <span id="page-14-1"></span>**2.2.1 Aufruf der Datenübernahme**

Der Aufruf erfolgt über das Menüband *Start* der Startseite über *Datenübernahme Andere Banking-Software.*

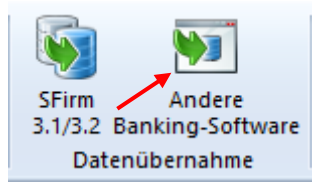

### **2.2.1.1 Der Willkommens-Dialog**

Beim starten der Datenübernahme sehen Sie den Willkommens-Dialog des Assistenten, der Sie über die Übernahme-Funktionalität und einen Überblick über die Programmfunktionen und der möglichen Datenquellen informiert.

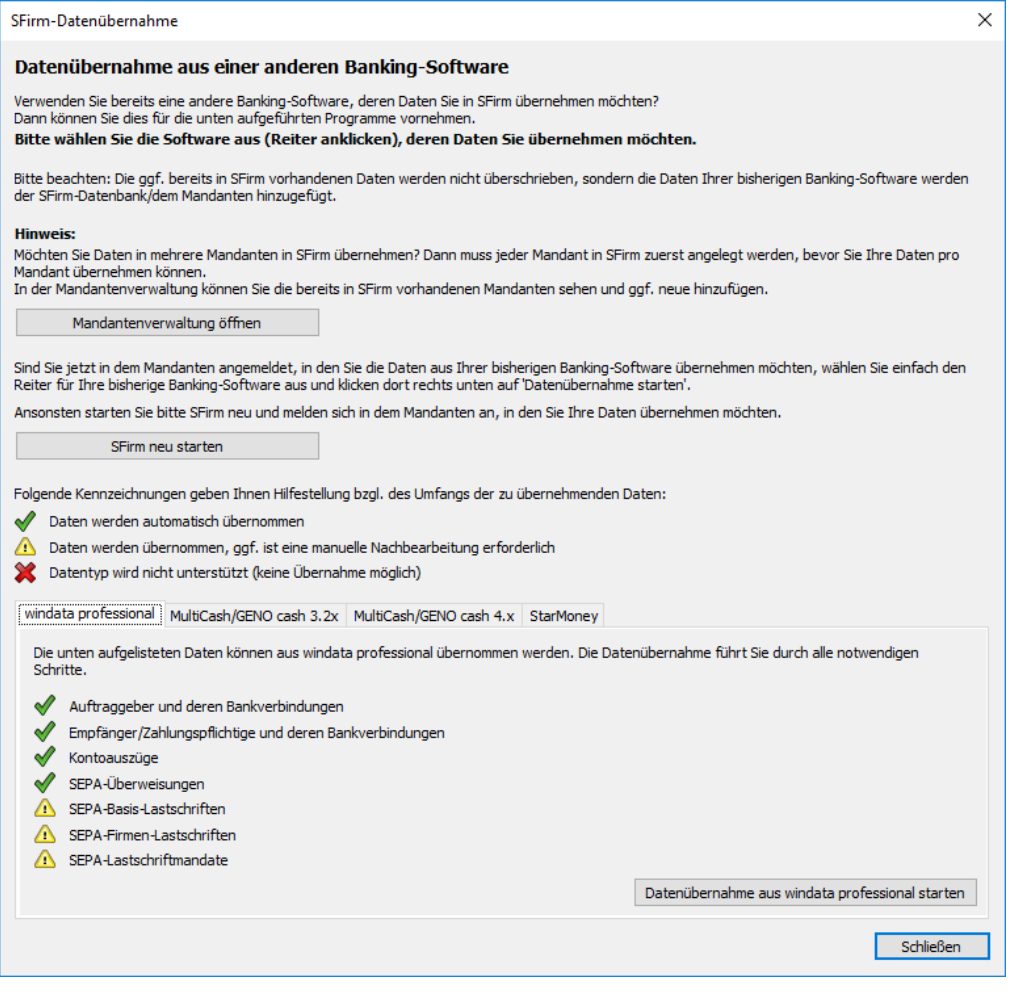

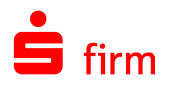

Je nach dem, von welchem Programm eine Datenübernahme erfolgen soll, sind die Hinweise innerhalb der jeweiligen Reiter zu beachten. Sollten Sie sich nicht im richtigen Mandanten befinden oder sollen die zu übernehmenden Daten in einen neuen/leeren Mandanten übernommen werden, können Sie mit den entsprechenden Funktionen in diesem Dialog einen Mandantenwechsel oder eine Mandantenneuanlage vornehmen.

- ⋒ Die Datenübernahme unterstützt die oben aufgeführten Anwendungen, für die jeweils zum Veröffentlichungszeitpunkt aktuelle Version der jeweiligen Anwendung.
- $\bigcirc$ An der Implementierung weiterer Produkte wird laufend gearbeitet. Sie werden mit kommenden Patches nach und nach hinzugefügt.

Sind Sie innerhalb des korrekten Mandanten angemeldet und haben Sie die gewünschte Software gewählt, klicken Sie bitte auf Datenübernahme auf <*Name der Anwendung starten*>.

Der nun startende Assistent führ Sie detailliert durch die notwendigen Schritte. In der Regel werden die Export-Funktionen der bisher genutzten Programme benötigt und müssen vor dem eigentlichen Übernahmevorgang manuell in der Quellanwengdung erzeugt und in definierten Pfaden gespeichert werden. Diese Daten werden anschließend automatisch in die SFirm-Datenbank übernommen.

Datenübernahme aus Windata - Assistent 1/11

#### Datenübernahmeassistent von SFirm

Herzlich Willkommen zum Datenübernahmeassistenten von SFirm

In den ersten Schritten wird Ihnen erklärt, wie Sie die Daten aus wind exportieren, um sie dann in SFirm zu importieren.

Nachdem Sie diesen Assistenten mit Fertigstellen abgeschlossen ha Ihnen bereitgestellten Daten in SFirm übernommen.

Um mit dem Datenexport aus windata professional zu beginnen, klic

- $\Lambda$ Die Herkunft der Daten und die inhaltliche Qualität können von dem Assistenten nicht überprüft werden. Die Richtigkeit und Konsistenz der importierten Daten kann daher nicht festgestellt werden. Dies muss nach dem Import durch den Anwender erfolgen.
- Auch, wenn Sie SFirm bereits aktiv nutzen, können Sie Daten aus Ihrer alten Soft-⋒ ware übernehmen. Diese werden dann entsprechend hinzugefügt und vervollständigen so Ihre SFirm-Datenbank.

## <span id="page-15-0"></span>**2.2.2 Protokollierung**

Eine detaillierte Protokollierung informiert Sie genau über die Ergebnisse der jeweiligen Übernahme. Das Protokoll erscheint automatisch nach der Beendigung einer Übernahme und wird zusätzlich in den SFirm-Protokollen abgelegt.

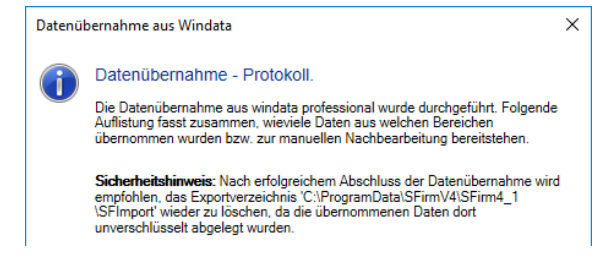

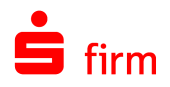

 $\bigcirc$ 

Nach einer erfolgreichen Datenübernahme ist grundsätzlich eine interne Reorganisation und ein Abgleich der Kontoverbindungen/Banknamen durchzuführen.

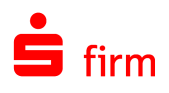

# <span id="page-17-0"></span>3 Reparatur und Deinstallation

## <span id="page-17-1"></span>3.1 Reparatur einer Installation

Um eine bestehende Installation zu reparieren gibt es in SFirm zwei Varianten:

- Die erste Variante gilt für alle Versionen. Sie setzt einen vollständigen und zu der zu reparierenden Installation passenden Installationssatz voraus. Die Beschreibung zu dieser Variante entnehmen Sie bitte dem folgenden Abschnitt.
- Die zweite Variante repariert immer die aktuellste Version bzw. aktualisiert diese zunächst. Hier wird vorausgesetzt, dass SFirm gestartet werden kann und die Einstellungen erreichbar sind.

### <span id="page-17-2"></span>**3.1.1 Reparatur über den Installationssatz gleicher Version**

Um eine Reparaturinstallation durchzuführen muss entweder das Setup erneut aufgerufen oder über *Start Systemsteuerung Programme und Features* der Eintrag *SFirm 4.0* ausgewählt und mit *Ändern* der Vorgang gestartet werden. In beiden Fällen erscheint der *InstallShield Wizard* in gleicher Form, wie bei der Installation von SFirm.

 $\bigodot$ Bei der hier vorgestellten Reparatur werden ausschließlich die installierten Programmdateien, Verknüpfungen und Registry-Einträge der jeweiligen Station berücksichtigt, an der diese Funktion aufgerufen wird.

Wählen Sie hier den Unterpunkt *Programm reparieren* aus. Klicken Sie anschließend auf <Weiter>.

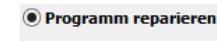

Reparieren des installierten Programms. Diese Option berichtigt fehlende oder beschädigte Dateien, Verknüpfungen und Registry-Einträge.

In dem Dialog *Bereit das Programm zu reparieren* ermittelt das Setup nun das Programmverzeichnis der SFirm-Installation. Starten Sie über <Installieren> die Reparatur. Mit <Zurück> ist eine Modifikation der Einstellungen möglich. Der Verlauf der Reparatur wird anhand eines Fortschrittsbalkens angezeigt. Der Vorgang wird über eine Erfolgsmeldung beendet, die mit <Fertigstellen> geschlossen werden kann.

## <span id="page-17-3"></span>3.2 Deinstallation

Um eine vollständige oder eingeschränkte Deinstallation von SFirm durchzuführen, muss entweder das Setup erneut aufgerufen oder über *Start Systemsteuerung Programme und Features* der Eintrag *SFirm 4.0* ausgewählt und mit *Ändern* der Vorgang gestartet werden.

In beiden Fällen erscheint der *InstallShield Wizard* in gleicher Form, wie bei der Installation von SFirm. Wählen Sie die Funktion *Programm entfernen* aus und klicken Sie auf <Weiter>.

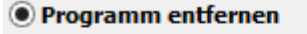

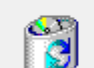

SFirm von Ihrem Computer entfernen.

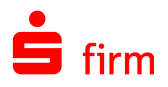

Bei der Auswahl dieser Funktion ist mit Sorgfalt vorzugehen, da keine der hier vorgestellten Deinstallationen rückgängig gemacht werden kann. Sollen nur Teile einer Installation deinstalliert werden, ist auch hier eine vorherige Datensicherung zu empfehlen.

## <span id="page-18-0"></span>**3.2.1 Varianten der Deinstallation**

entfernen.

In dem Dialog *Programm entfernen* ist eine Auswahl zwischen zwei Möglichkeiten zu treffen, mit der Sie den Umfang der Deinstallation festlegen. Je nach ausgewählter Variante werden unterschiedliche Teile der vorliegenden SFirm-Installation gelöscht.

Die Möglichkeiten werden in den folgenden Abschnitten beschrieben:

### **3.2.1.1 Programm deinstallieren**

Klicken Sie auf "Zurück", wenn Sie Ihre Einstellungen überprüfen oder ändern möchten. <sup>3</sup> Programm deinstallieren Alle Dateien des Programmverzeichnisses (inklusive der Unterverzeichnisse) werden gelöscht. Die Daten im Datenverzeichnis bleiben erhalten. SFirm 4.0 vollständig deinstallieren Alle Dateien folgender Verzeichnisse (inklusive Unterverzeichnisse) werden gelöscht: Programmverzeichnis C:\Program Files\SFirmV4\ Datenverzeichnis C:\ProgramData\SFirmV4\ Hinweis: Die Mandantenverzeichnisse können leider nicht automatisch gelöscht Hinweis: Die Mandantenverzeichnisse konnen leider nicht automatisch gelös<br>werden. Bitte löschen Sie diese manuell nach der Deinstallation. Star Finanz < Zurück Entfernen Abbrechen

Klicken Sie auf "Entfernen", um SFirm 4.0 oder Teile davon von Ihrem Computer zu

Mit dieser Variante werden die Programmdateien an dem Client entfernt, an der die Deinstallation ausgeführt wird. Ein Grund, diese Variante zu verwenden, könnte z.B. eine Beschädigung der Programmdateien sein. Die Daten im Datenverzeichnis sowie die Datenbanken in der SFirm-Instanz auf dem Microsoft SQL Server bleiben erhalten. Die erfolgreiche Durchführung der Deinstallation wird Ihnen in einem weiteren Dialog angezeigt. Mit einem Klick auf die Schaltfläche <Fertigstellen> ist der Vorgang abgeschlossen.

### **3.2.1.2 SFirm vollständig deinstallieren**

Möchten Sie zusätzlich auch das/die Daten-/ Mandantenverzeichnisse und die Datenbanken inkl. der SFirm-Instanz eines SFirm Microsoft SQL Servers entfernt werden, ist die Variante *SFirm vollständig deinstallieren* zu verwenden. SFirm kann hierbei jedoch nicht die Deinstallation anderer / weiterer Arbeitsstationen "in einem Rutsch" ausführen.

Wenn die nebenstehende Meldung erscheint, muss für die vollständige Deinstallation, das Setup von SFirm verwendet werden, welches für die Installation genutzt wurde.

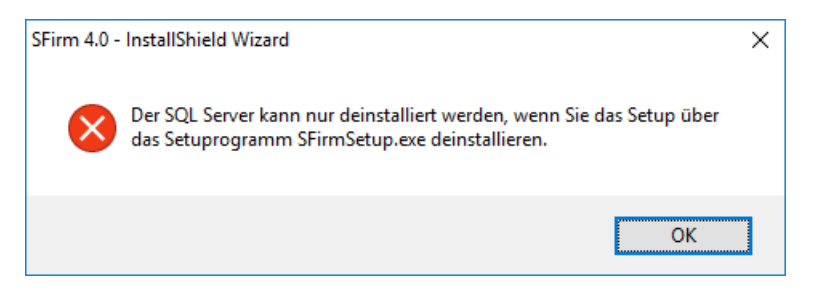

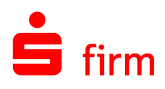

 $\bigcirc$ 

Sollten mehrere Mandanten (Enterprise) vorhanden sein, können diese bei der vollständigen Deinstallation entfernt werden. Dazu wird an dieser Stelle eine Möglichkeit angeboten.

Die erfolgreiche Durchführung der Deinstallation wird Ihnen in einem weiteren Dialog angezeigt. Mit einem Klick auf die Schaltfläche <Fertigstellen> ist der Vorgang abgeschlossen.

#### **Deinstallation abgeschlossen**

SFirm wurde erfolgreich deinstalliert. Klicken Sie auf "Fertigstellen", um den Assistenten zu verlassen.

Bitte denken Sie daran die ggf. vor der<br>Deinstallation deaktivierten Programme<br>(Virenscanner, Personal-Firewalls) wieder zu starten.

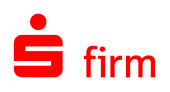

# <span id="page-20-0"></span>4 Weitere Informationsquellen & Support

Neben dem Kundenhandbuch und den Kundenleitfäden stellen die Hilfe und die Inhalte des Internetauftritts [www.sfirm.de](http://www.sfirm.de/) weitere Quellen dar, Informationen rund um SFirm zu erhalten. Mit den angebotenen Seminaren haben Sie außerdem die Möglichkeit, themenbezogen das eigene Wissen in Theorie und Praxis zu vertiefen. Zusätzlich dazu hilft Ihnen der technische Kundenservice des Herstellers bei allen technischen Fragen und Problemen. Im letzten Abschnitt finden Sie alle Kontaktdaten im Überblick.

## <span id="page-20-1"></span>4.1 Die Hilfe in SFirm

Die Hilfe ist ein Bestandteil der Anwendung SFirm. Sie ist mit den jeweiligen Programmteilen bzw. Funktionen verbunden und zeigt Ihnen – je nachdem, wo Sie sich gerade befinden – nach dem Aufruf mit der F1-Taste die entsprechend zugehörige Beschreibung und Hilfe an.

Die Hilfe ist überwiegend nach Programmbereichen und Programmfunktionen strukturiert und gibt Ihnen somit auch die Möglichkeit, sich über diese Hilfe in SFirm einzuarbeiten.

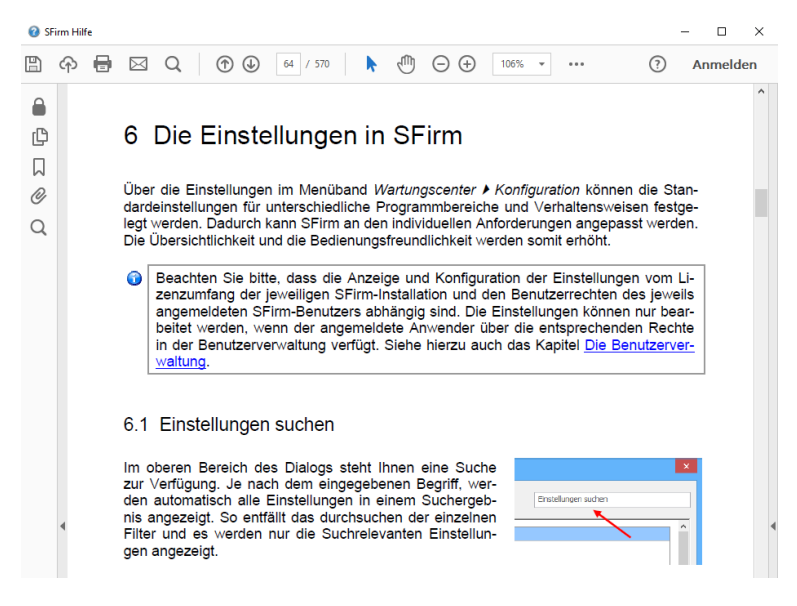

## <span id="page-20-2"></span>4.2 Der Internetauftritt von SFirm

Über die Adresse [www.sfirm.de](http://www.sfirm.de/) haben Sie einen Zugang zum SFirm-Internetauftritt. Die SFirm-Website ist in zwei Bereiche eingeteilt: einen allgemein zugänglichen Teil, der auch den Großteil der aktuellen Informationen zu den Produkten und Modulen enthält und einen exklusiven Bereich für die Berater der Sparkassen und Landesbanken. Im öffentlichen Teil sind mehrere Rubriken zu sehen, über die Sie aktuelle Informationen, Leitfäden, Modulbeschreibungen und Schulungsangebote sowie Downloads von Updates und Tools erreichen können.

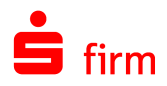

## <span id="page-21-0"></span>**4.2.1 SFirm-KnowledgeBase**

Die SFirm-KnowledgeBase ist eine Wissensdatenbank, die Informationen, Hinweise und Problemlösungen zu den aktuellen, freigegebenen Versionen von SFirm strukturiert zur Verfügung stellt. Der Aufruf der KnowledgeBase erfolgt über die Rubrik *Support FAQ Hilfedatenbank.*

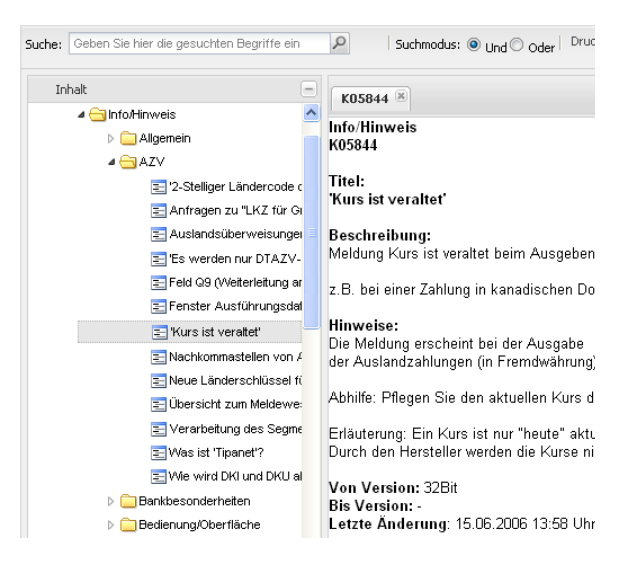

## <span id="page-21-1"></span>**4.2.2 Seminare**

Für SFirm bieten wir Ihnen eine Reihe von Seminaren an, die sich an unterschiedliche Zielgruppen wendet. Eine Auflistung der derzeit angebotenen Seminare erhalten Sie über den SFirm-Internetauftritt [www.sfirm.de](http://www.sfirm.de/) in der Rubrik *Seminare*. Für nähere Informationen steht Ihnen auch unser Seminar-Team telefonisch und per E-Mail zur Verfügung (siehe übernächsten Abschnitt).

## <span id="page-21-2"></span>4.3 Der technische Kundenservice

Der Hersteller bietet Ihnen einen kostenpflichtigen technischen Support für alle SFirm-Produkte an. Detaillierte Informationen finden Sie auf der Seite [www.sfirm.de](http://www.sfirm.de/) in der Rubrik *Kontakt*. Die SFirm-Hotline steht Ihnen von montags - freitags von 8:00 bis 20:00 Uhr unter folgender kostenpflichtigen Rufnummer zur Verfügung:

#### **0900 / 11 55 99 0** (1,99 EUR/Minute inkl. MwSt. aus dem dt. Festnetz; abweichende Preise für Mobilfunkteilnehmer).

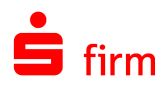

# <span id="page-22-0"></span>4.4 Kontaktinformationen

Folgende Tabelle gibt Ihnen einen Überblick über die wichtigsten Kontaktdaten des Herstellers:

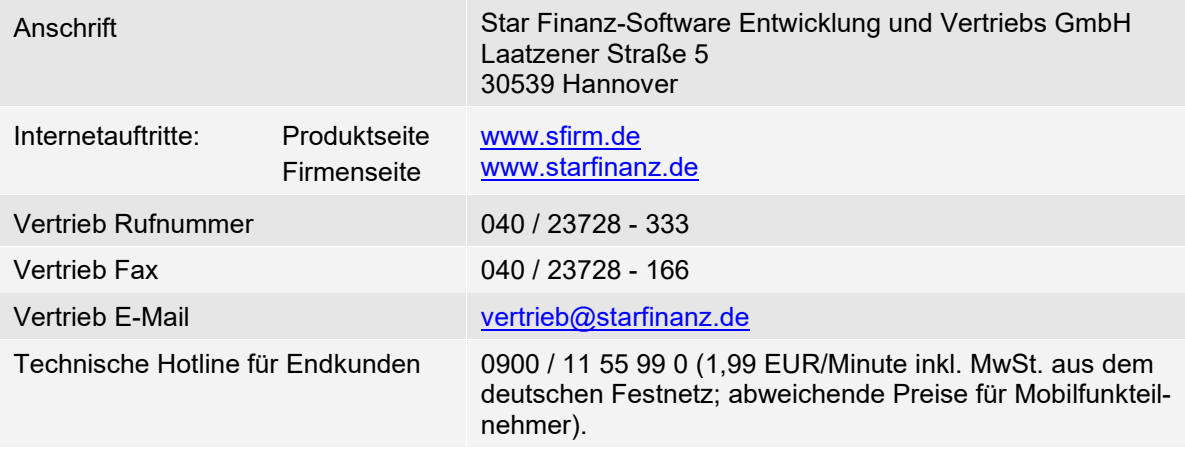